How to get familiar with **[RStudio](http://www.rstudio.com)** quickly

#### **Menu bar**

The Menu bar is composed of several tools to manage R session, code editing, project settings, and package development. Most of the utilities that sit in the Menu bar can be found in RStudio panels, or using keyboard shortcuts.

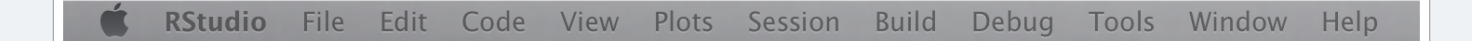

### **General options**

From the Menu bar you can access the Genral options panel (Rstudio ▸ Options), and update default settings like R default directories and backup policies  $\bullet$ , font size  $\bullet$ , or general layout ➌.

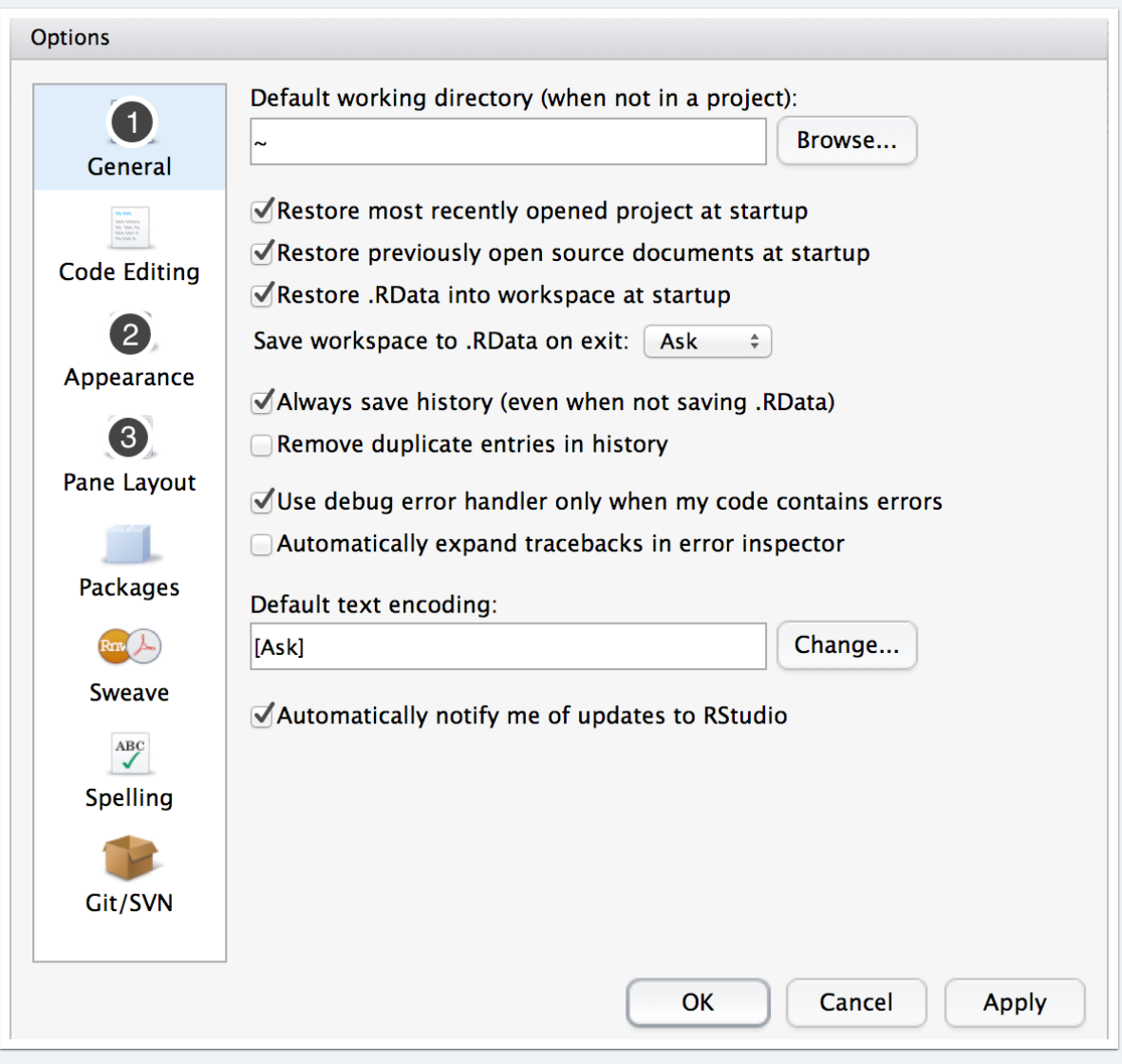

#### **Pane layout**

Default settings may not be your taste, so here are some suggestions. Use left and right vertical frames to display code editor (Source)  $\bullet$  and R prompt (Console)  $\bullet$ , then split each frame horizontally with informations on R code and objects on one side <sup>®</sup> and interactive panels on the other side  $\bullet$ .

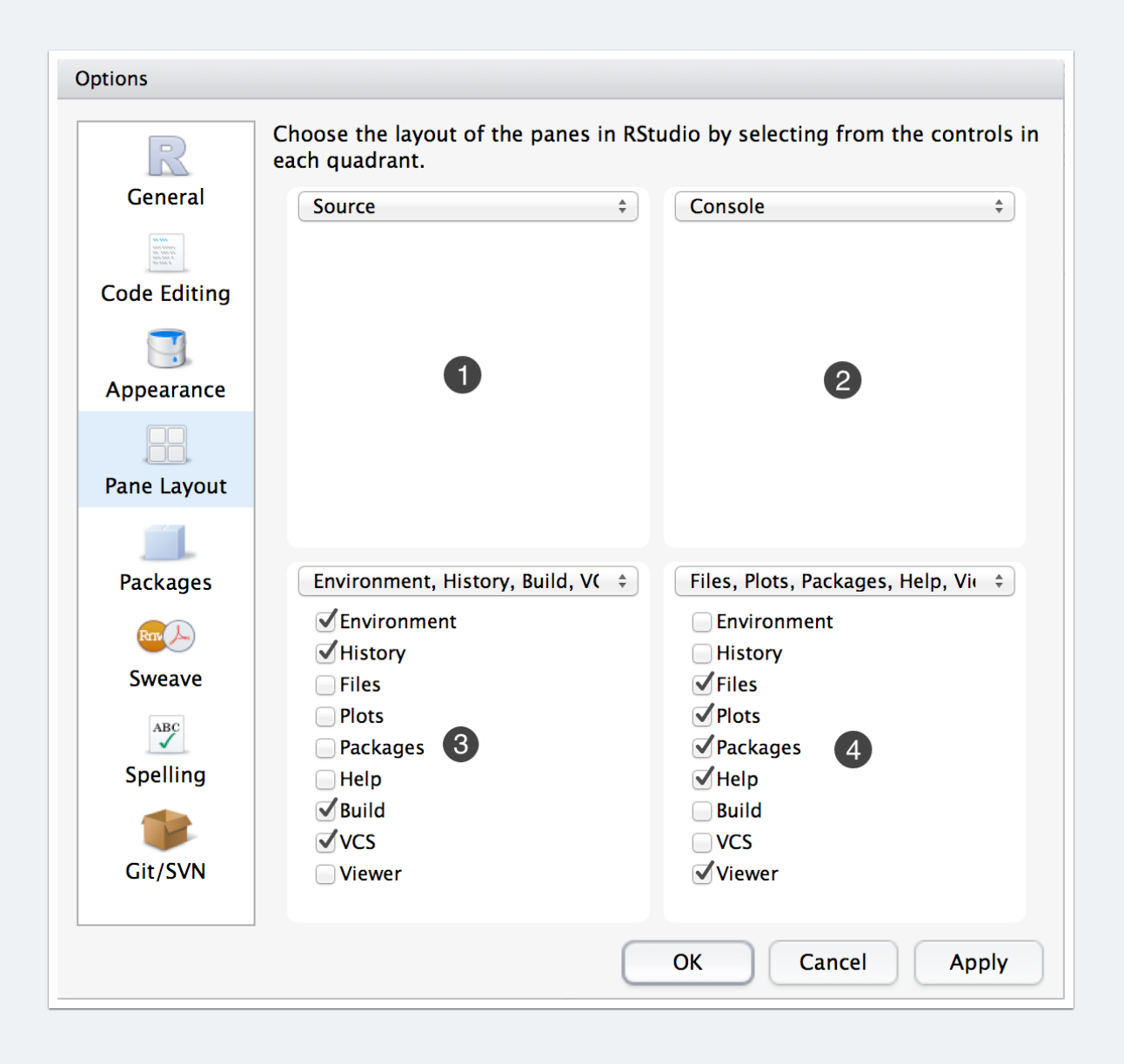

#### **Version control**

RStudio automatically detect Git and Subversion clients  $\bullet$  if they are installed on your system. However, you will probably need to enable version control for projects <sup>o</sup>. If you have an SSH public key (e.g., to interact with GitHub, BitTorrent, or other servers), it will be detected as well <sup>®</sup>; otherwise, you can create one from this panel.

**Note:** In case you installed Git from Homebrew on a Mac, then you will have to update the path by editing the file  $\sim$ /.rstudio-desktop/monitored/user-settings/user-settings with vcsGitExePath="/usr/local/bin/git" .

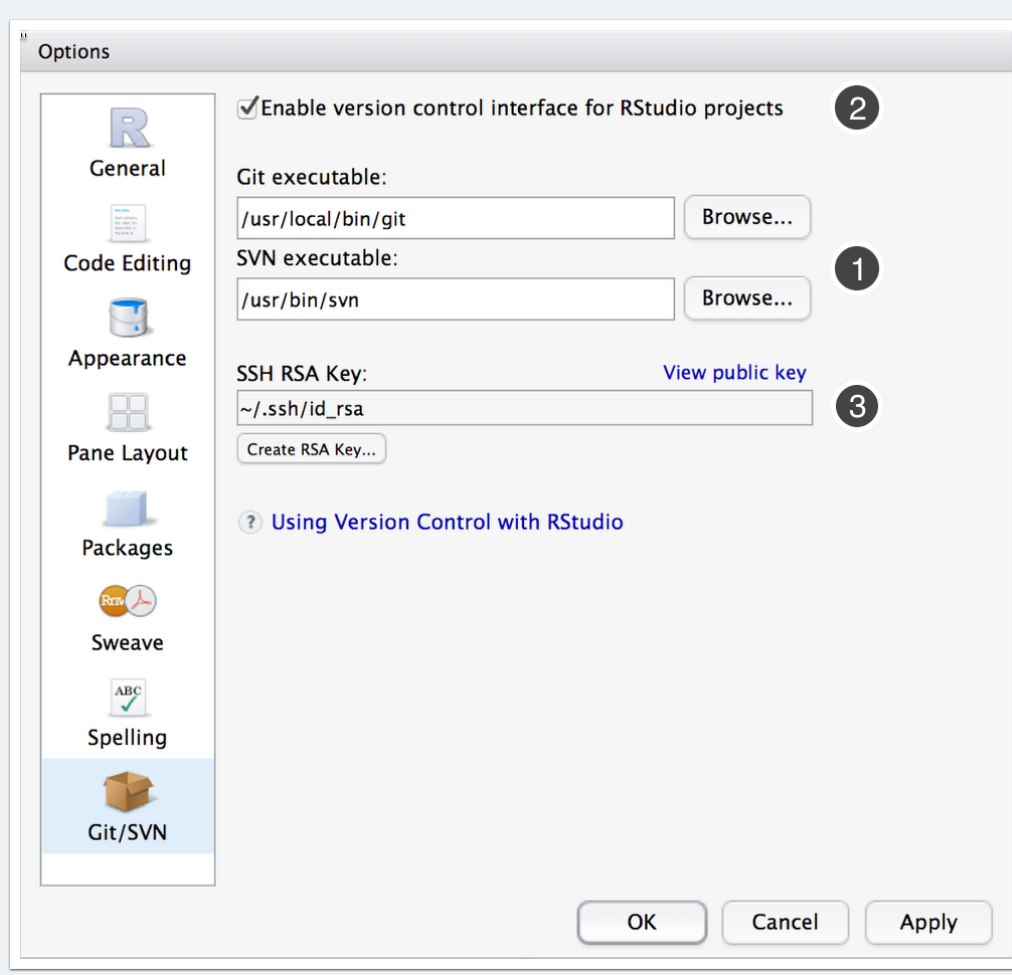

### **Reporting**

Automatic reporting is controlled by Sweave or knitr. Be sure to check that the latter  $\mathbf 0$ is enabled, and update LaTeX settings if needed, including default engine ➋ and previewer ➌.

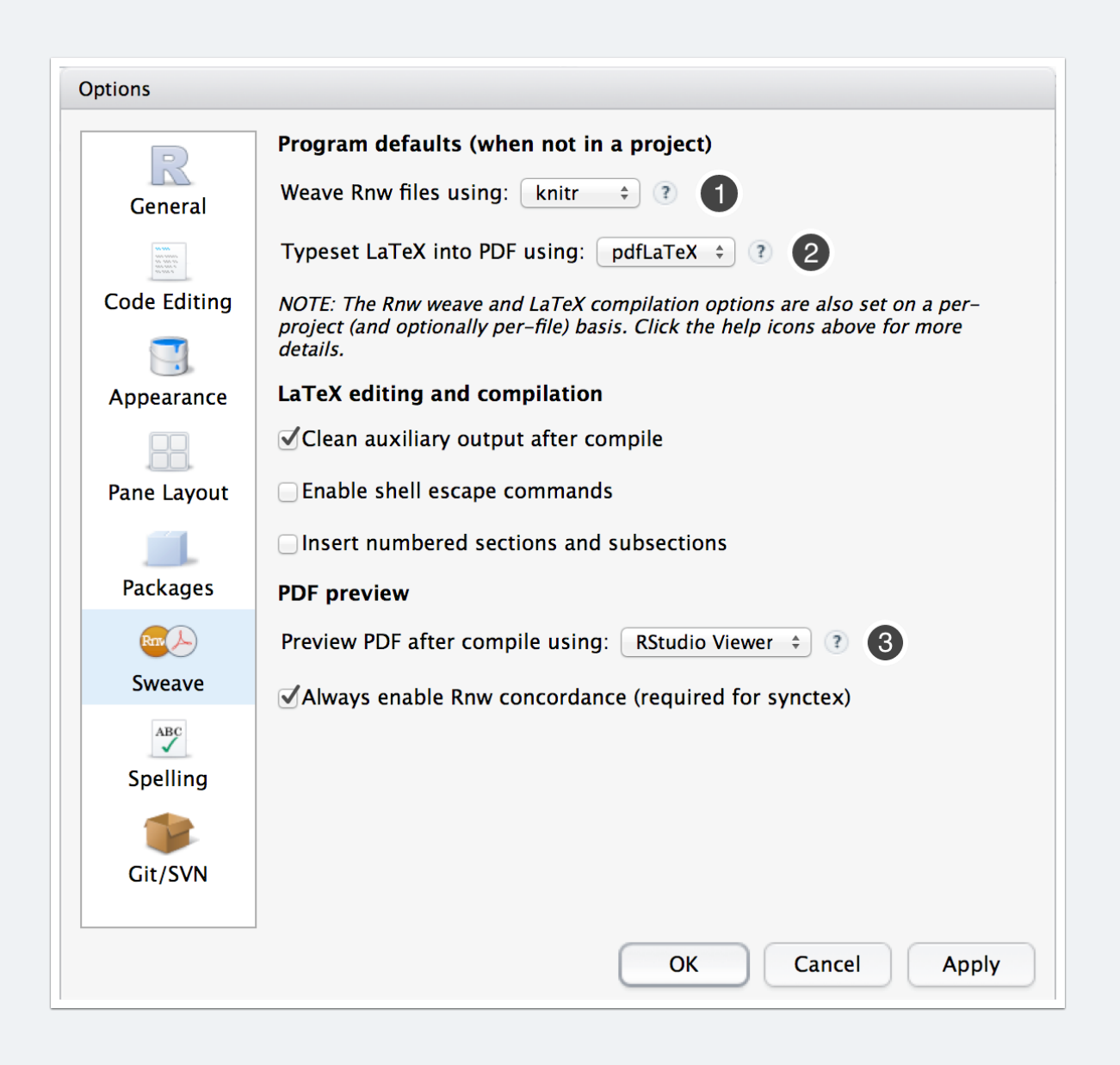

#### **File browser**

RStudio features a built-in file browser that allows to navigate across your hard disk, create or delete new folder, and set any directory as the current working directory  $\bullet$ .

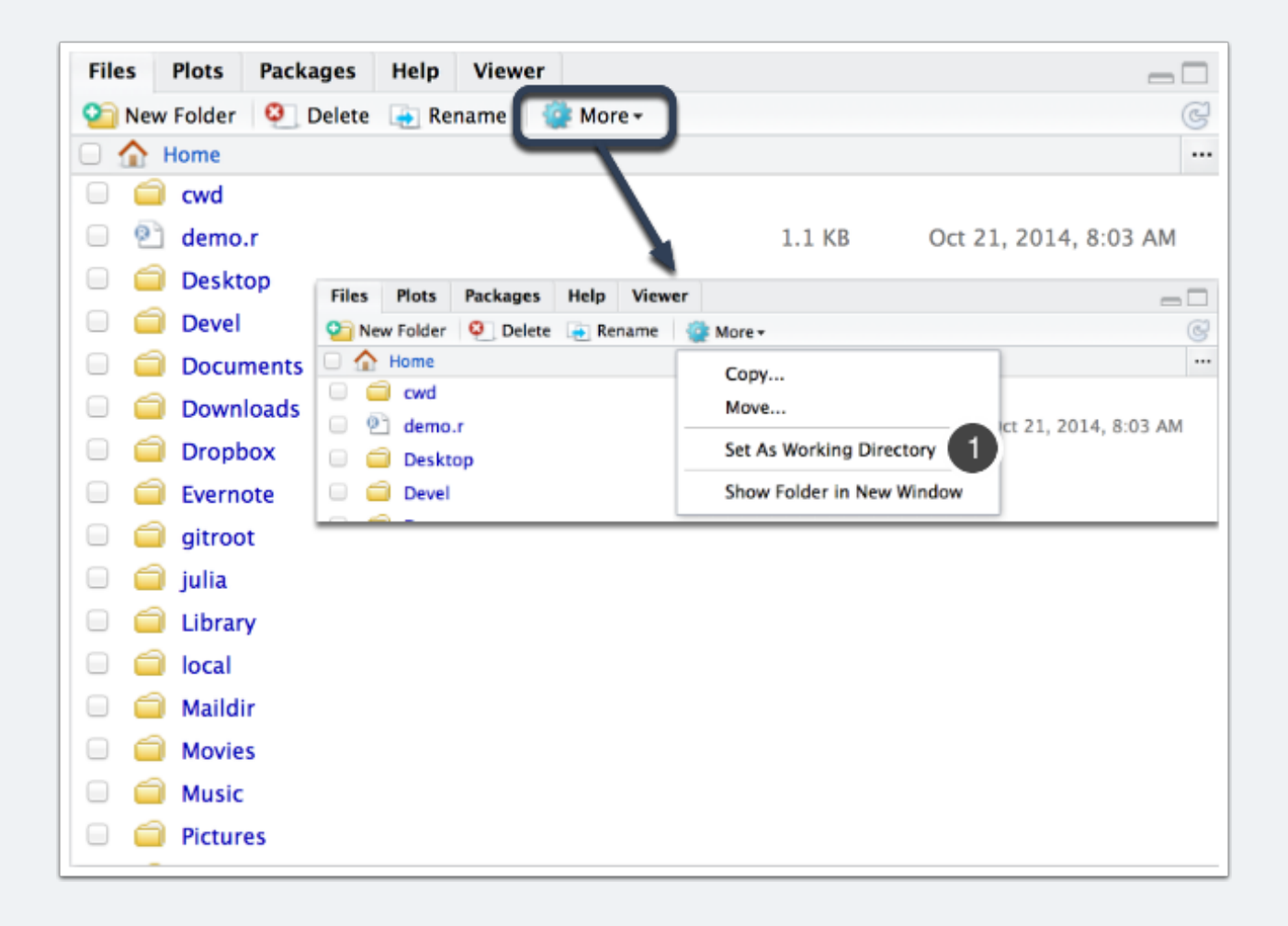

### **Package manager**

RStudio includes a package manager, which allows to load package  $\bullet$  with a simple click, to install new package(s) ➋, or to update all packages at once ➌.

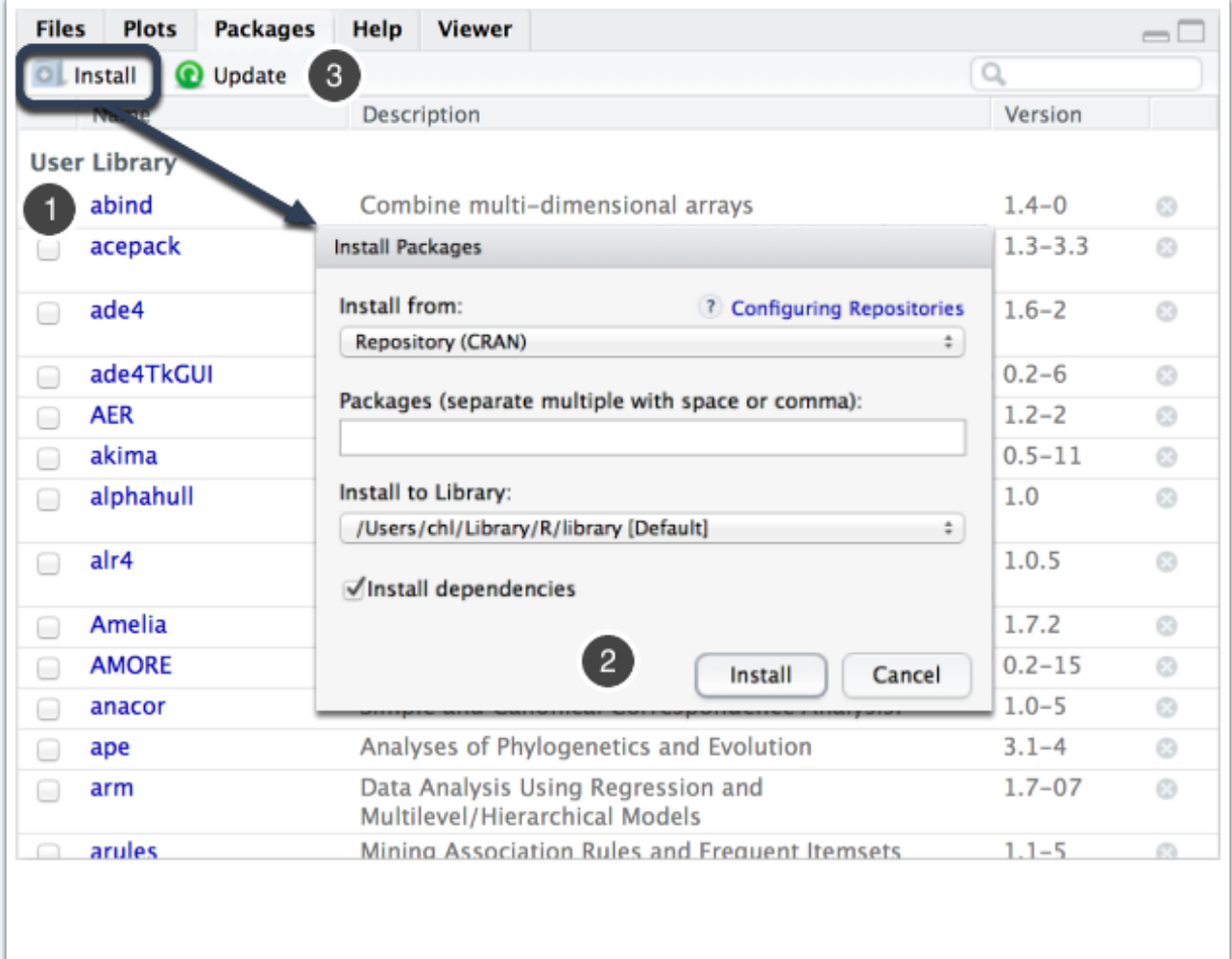

#### **Online help**

The help panel includes an interactive previewer with in-page  $\bullet$  or full-system  $\bullet$ searching utilities for specific topics, and a built-in viewer of R HTML documentation (Manuals, Reference, and Miscellaneous Material) ➌. It is also possible to navigate back and forth using History buttons  $\mathbf{\Theta}$ .

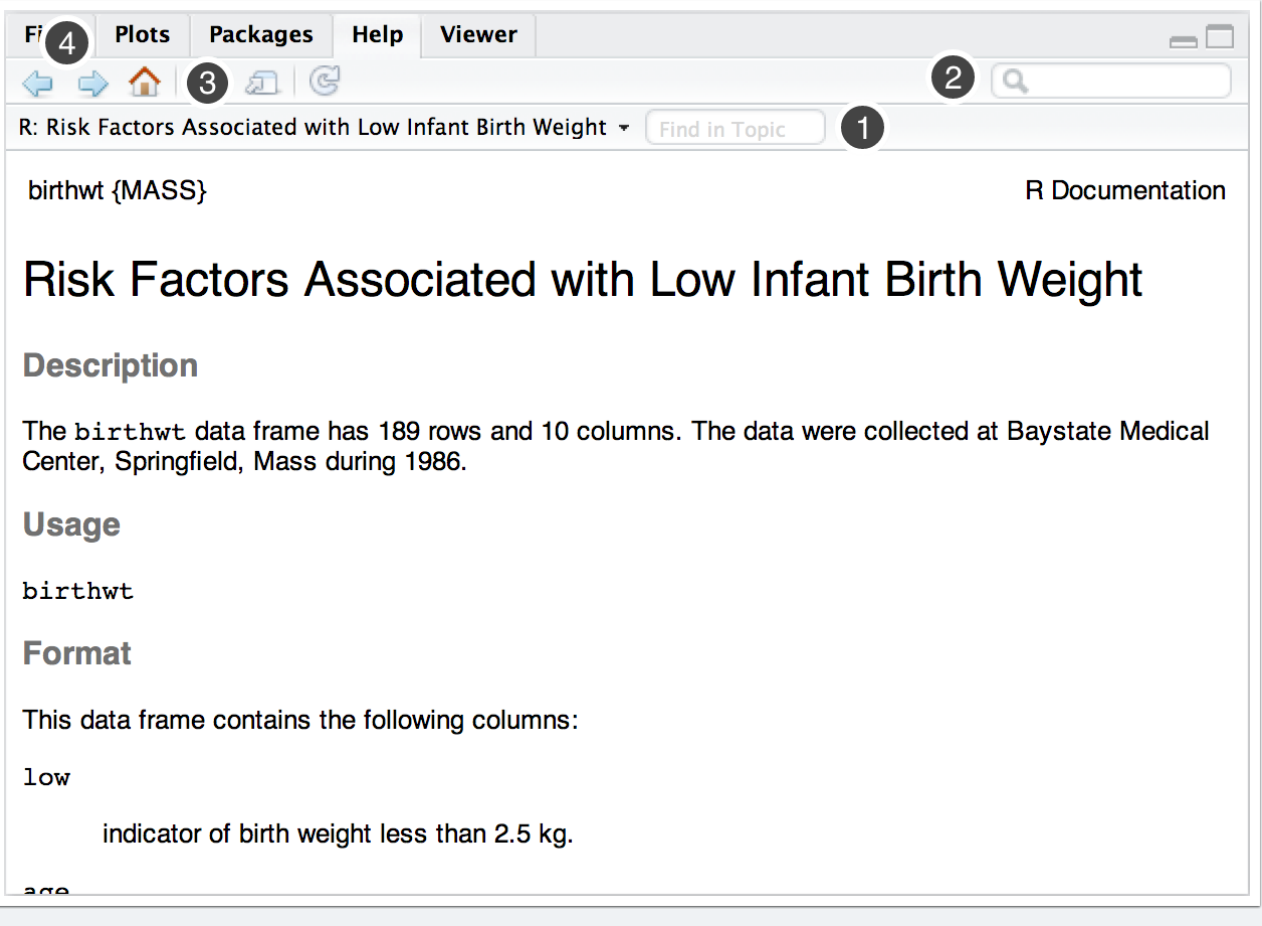

## **RStudio UI**

When starting from scratch, RStudio shows the R console <sup>o</sup>, objects and history browser ➊, and other tools ➌. Note that if a panel is minimized before RStudio is closed, it will remain as is next time RStudio is started. RStudio will use the default version of R that is recognized by your system. If you have multiple versions of R, you will have to select the one to use before launching RStudio (e.g., using **[RSwitch](http://r.research.att.com/#other)** for Mac users). Likewise, the default localization will be chosen. See instructions in the  $\underline{R}$  $\underline{R}$  $\underline{R}$ [Installation and Administration](http://cran.r-project.org/doc/manuals/r-patched/R-admin.html) manual on CRAN to get help with "Internalization and Localization".

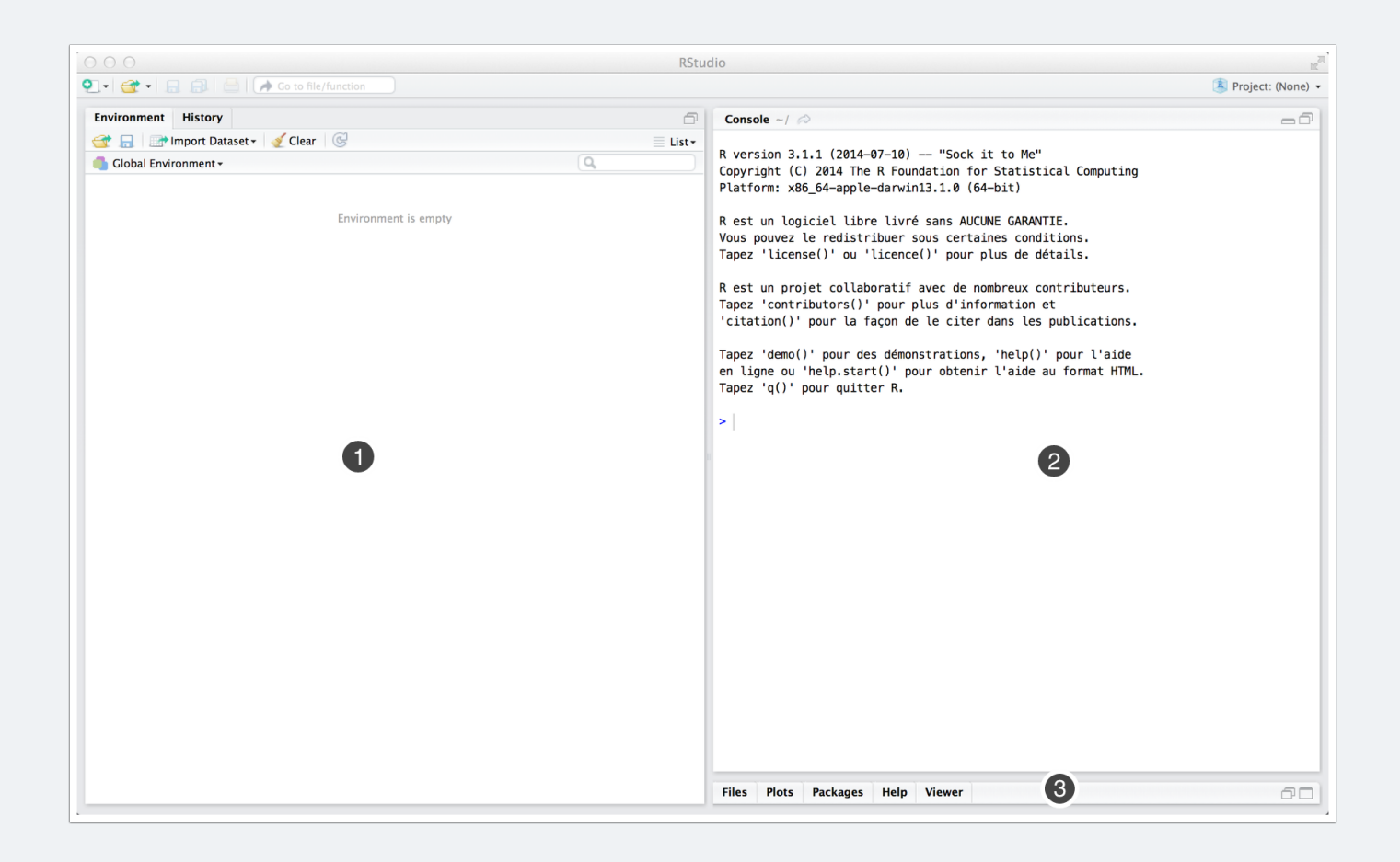

#### **Creating a new R script file**

Creating an R script file is done via the Menu bar (File  $\cdot$  New File  $\cdot$  R Script), or by clicking on the corresponding icon  $\bullet$  on the toolbar. The same approach will be used to create R Markdown file, or R slideshow. Be careful, the default keyboard shortcut is ?⇧⌘N, and not ⌘N as in other applications.

Any new R script file will be saved automatically (even if RStudio happens to crash), and a default extension ( $\star$ .R) will be added automatically when saving manually the file.

To open an existing R script, click on the folder icon <sup>●</sup> and select your file using the dialog box. RStudio can also open basic text files (with extension like, e.g.,  $\star$ .txt,  $\star$ .dat,  $\star$ .csv).

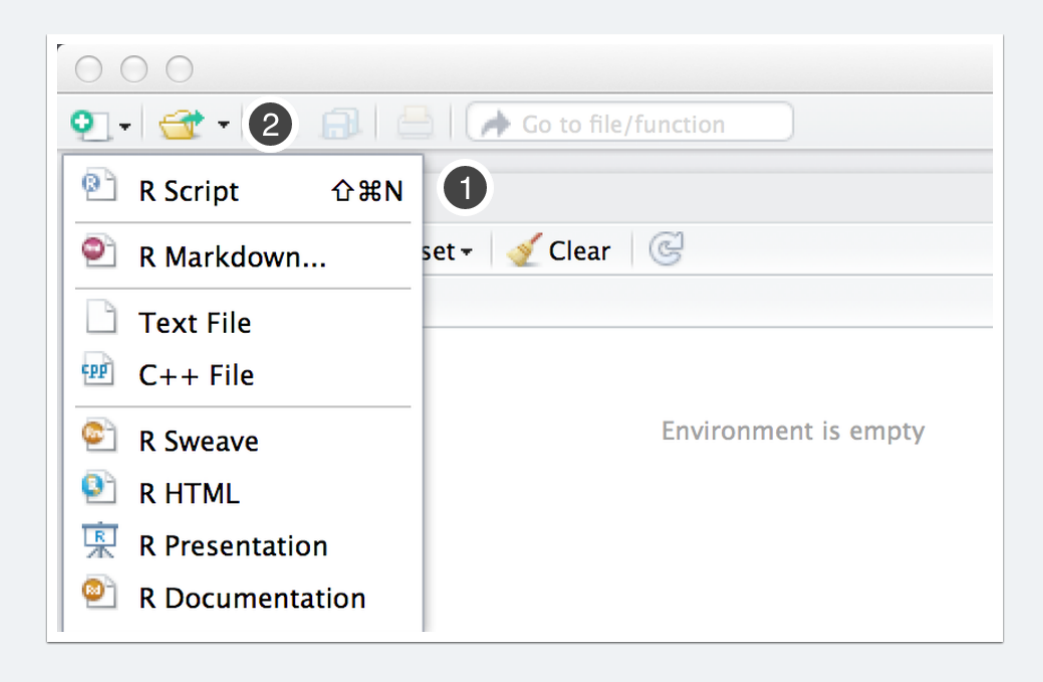

### **Editing code**

The code editor is composed of a main window with its own toolbar. All R expressions are highlighted depending on the type of R objects (literals, numbers, functions, etc.), and opening/closing parentheses are matched automatically **0**. There is also an autoindentation mechanism, which is useful when constructing complex expression, writing functions, or simply using  $f \circ r$  loop. It is possible to run any command by clicking the corresponding button ➋; this will send the current line or a selction to the R console. Alternatively, we can use the shortcut  $\mathbb{R} \leftarrow$  (or Ctrl $\leftarrow$ ). To run the same code again, we click on the button next to the preceding one ➌. It is also possible to send the whole buffer to the R console by "sourcing" it silently using the corresponding button  $\mathbf{Q}$ ; we will need to select "Source with Echo" to display intermediate results generated by R.

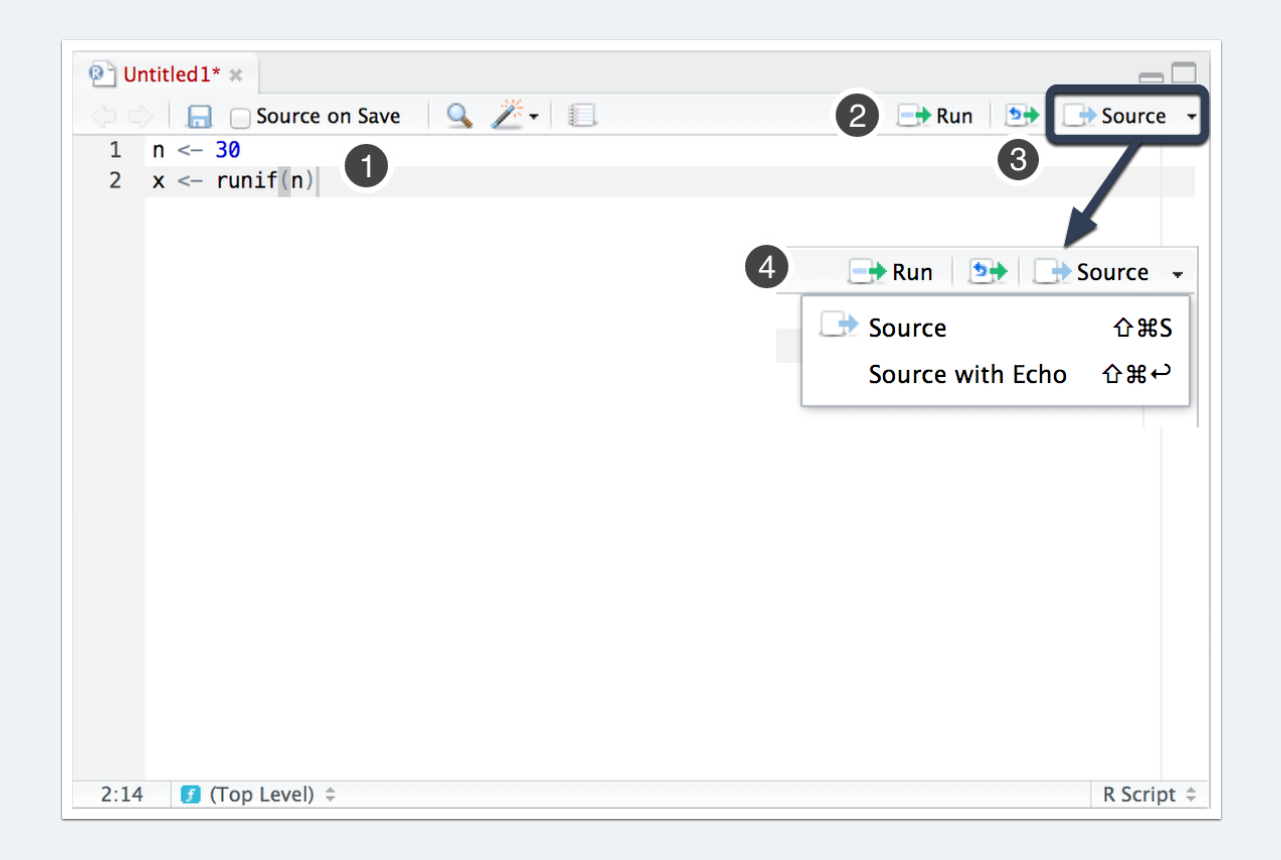

### **Code utilities**

The Code editor toolbar also features various utilities that can be used when working with R code. It is possible to get help on a specific R function by clicking on  $F1 \bullet$  when the cursor is in the middle of R function name, or when it is highlighted. With userwritten functions, pressing F2 will bring the cursor back to the function directly  $\odot$ . There is also a searching utility that allows to find and/or replace ➌ specific part of R code in the current buffer. Also, code completion is available by pressing the TAB key at any time when we start writing the name of a built-in or user-written function. Notebooks  $\bullet$  are a special feature and we will talk about them later.

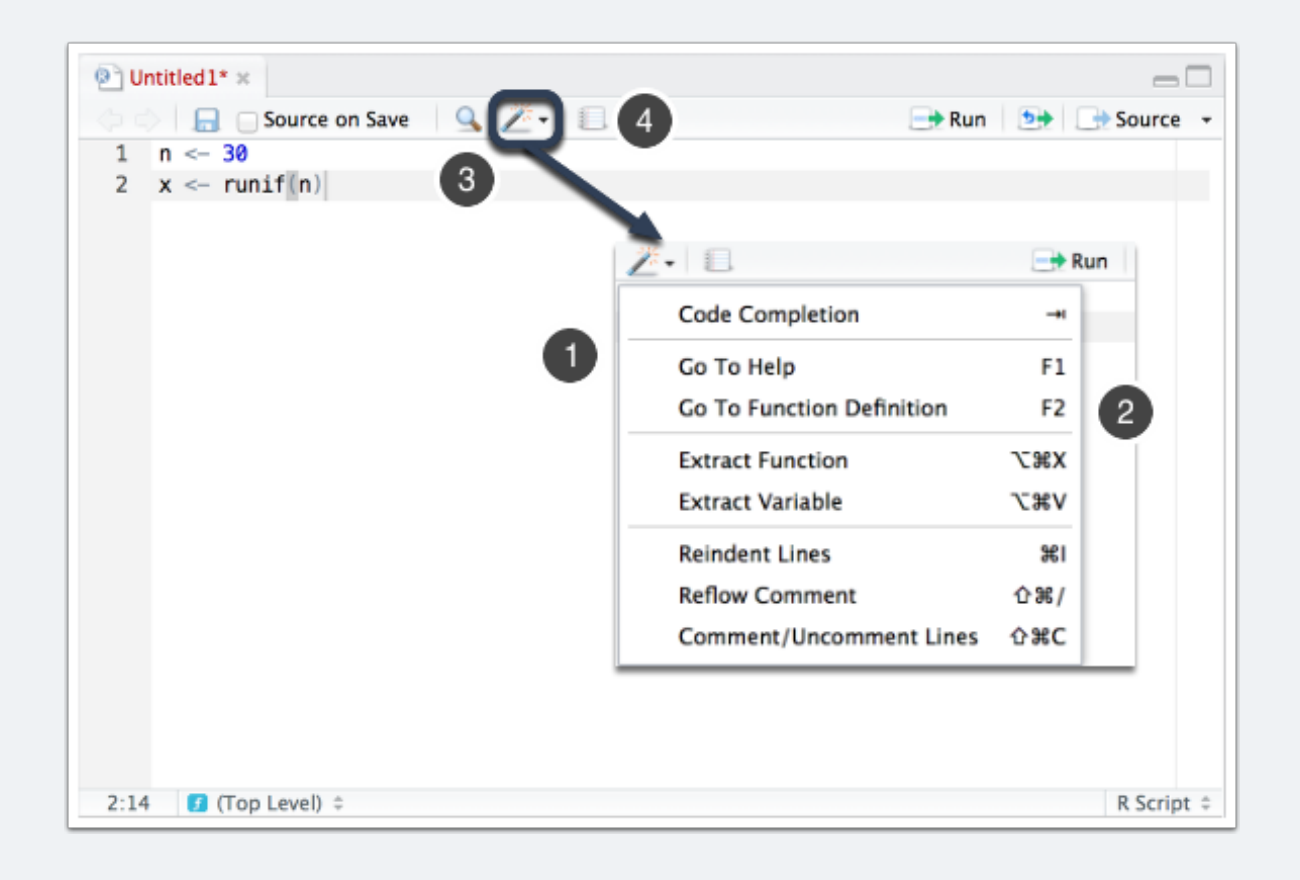

#### **R object browser**

When variables or functions are created in the workspace (e.g., by sending R code to the console, from the Code editor or by typing commands directly in the Console), they are listed in the Environment panel  $\bullet$ , under "Global Environment" (other environments can be selected, but this is not relevant to the purpose of visualizing available R objects in the user workspace). This object browser provides almost the same information than what  $\left| \text{str}\left(\right)\right|$  will give when typed in the Console, i.e., the size or dimension of the R variable in case of vectors and rectangular data structure (matrix and data frame), and the first 6 elements of that object  $\odot$ .

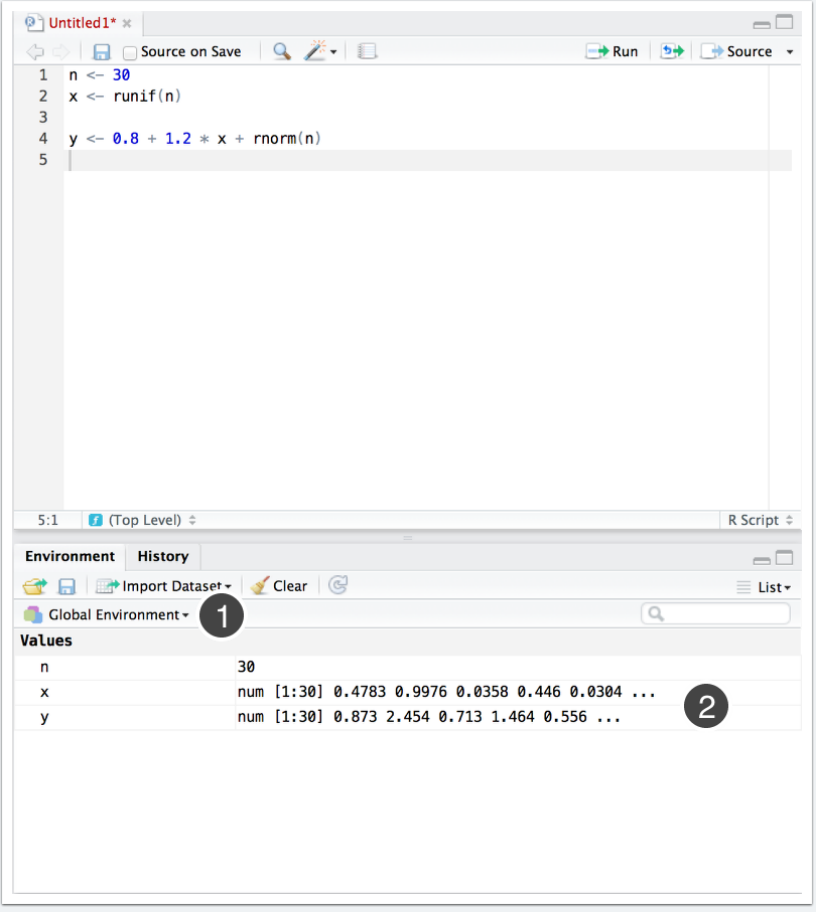

### **R object viewer**

When a data frame is available in the workspace, basic information as those returned by  $\dim()$  **O** are displayed in the Object browser. Moreover, it is possible to display the data in a spreadsheet-like viewer by double clicking on the line where the data frame appears, or simply on the grid-like icon at the right ➋. From the Console, the same result could be obtained by typing  $V_i$ iew (d). Finally, a summary (as produced by  $\frac{1}{\sqrt{2}}$  of variables contained in this data frame can be viewed by clicking on the small arrow button  $\odot$ .

From the same panel, it is possible to save an image of the R workspace  $\bullet$ , to load an existing one  $\Theta$ , or to clear the current workspace  $\Theta$ .

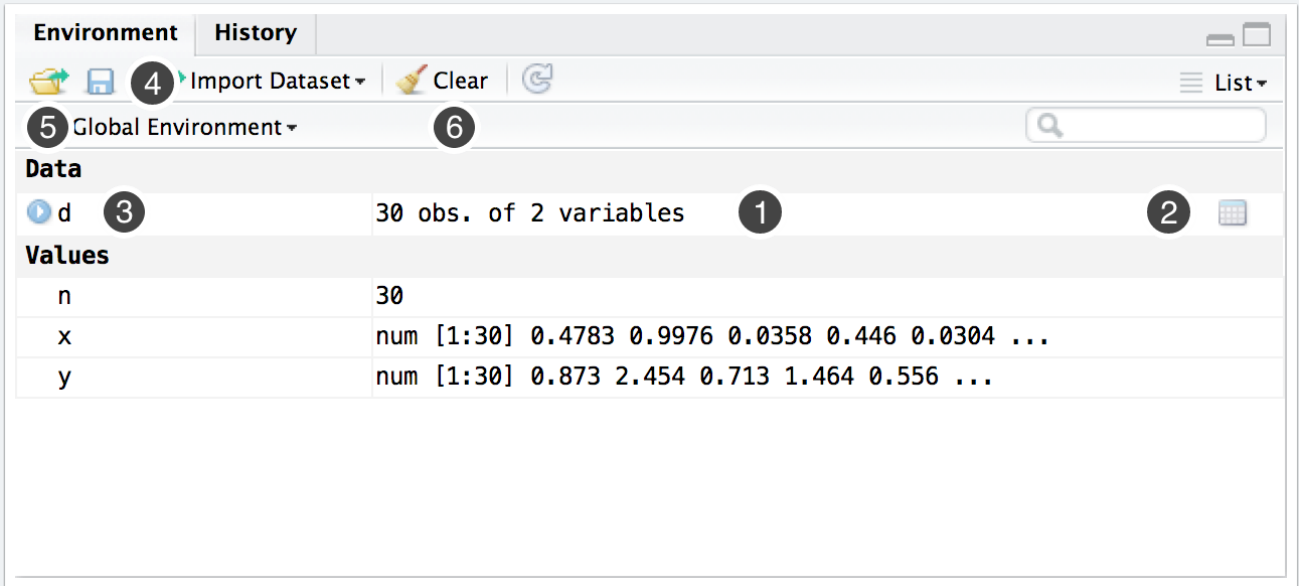

#### **Importing external files**

Instead of using read.table(), read.csv(), or other related commands, RStudio offers a small utility to import external text-based files. Besides a basic preview  $\bullet$  of the content of the selected file (Import Dataset ▸ From Text File), the main options from read.table() can be updated depending on the type of data source. A live preview  $\odot$  is offered to check that the corresponding data frame will match the raw data. The name of the data frame can also be given in the corresponding text box ➌.

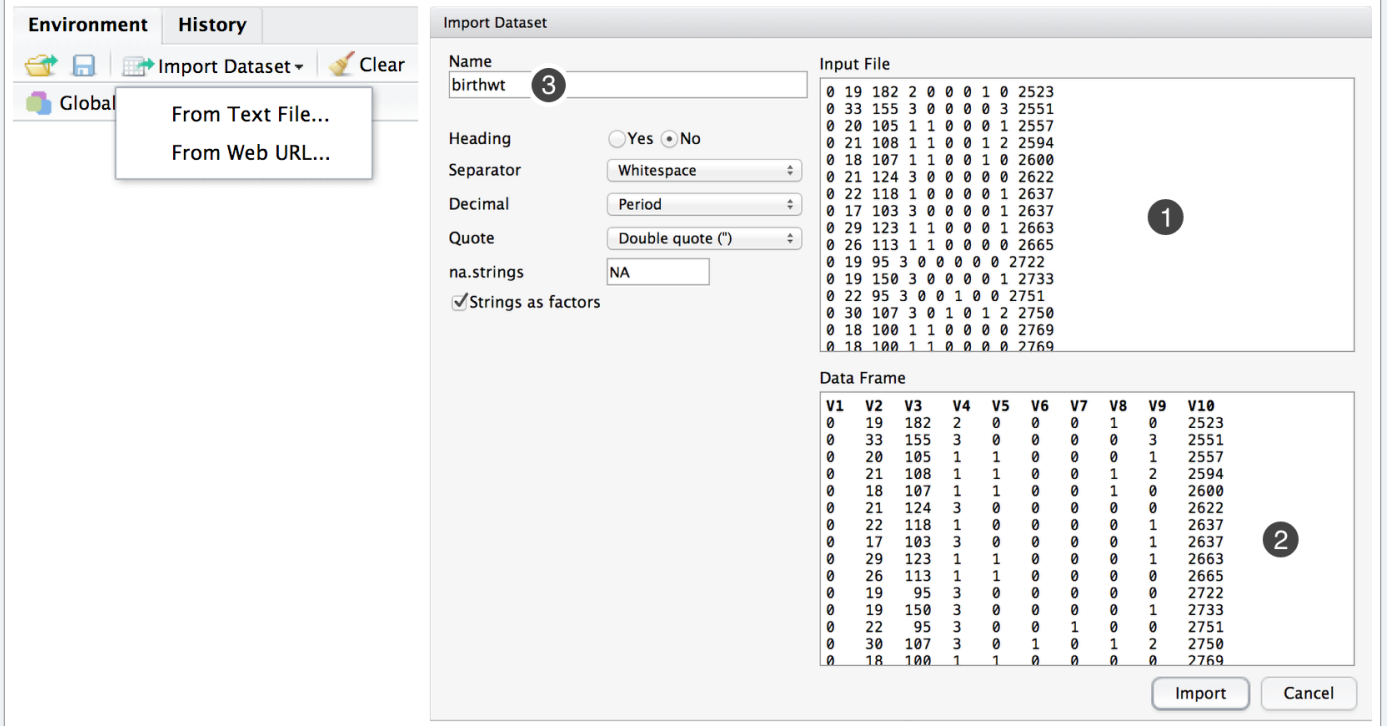

### **R history manager**

RStudio includes a specific panel to access R history, that is all commands that have been typed during the session. A searching utility  $\bullet$  is available to look for past commands. Any command that is available in the history can be sent to the Code editor <sup>●</sup> or R Console <sup>●</sup>. Finally, it is possible to remove specific entries ● or to clean up all history ➎.

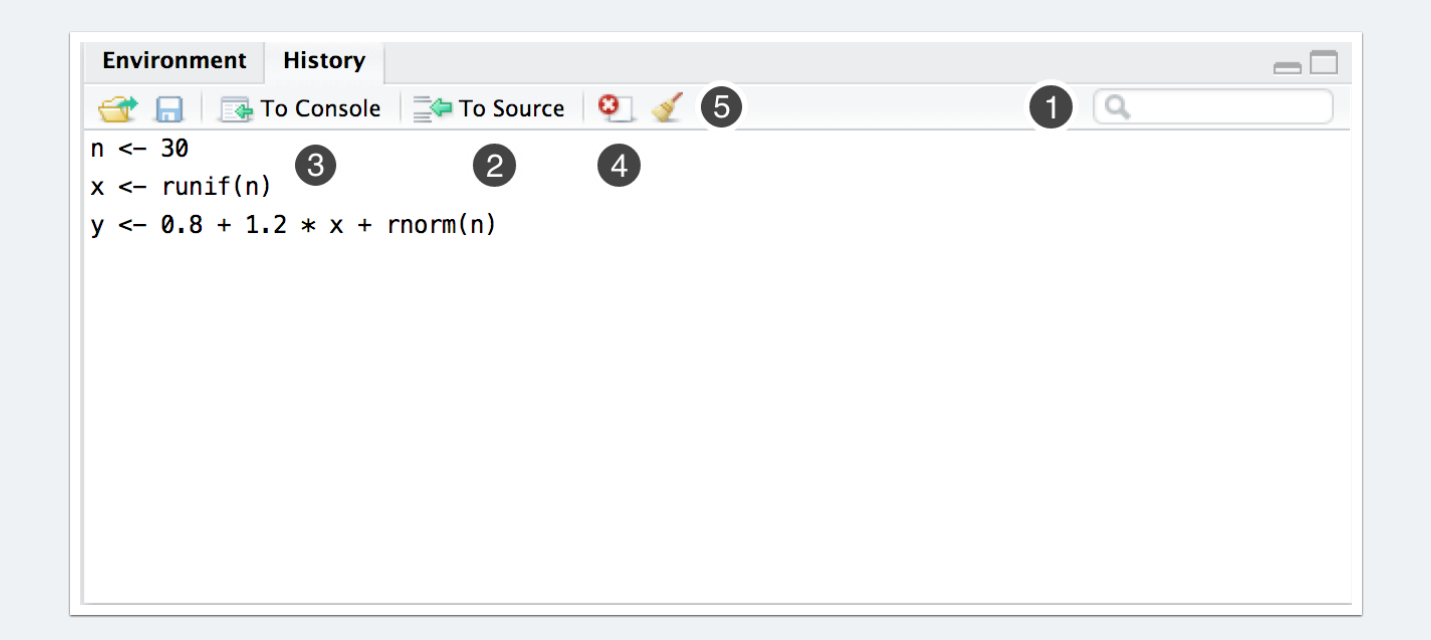